### **Appel aux cotisations + Convention 2023**

Anleitung zum Ausfüllen und Unterschreiben

- 1. Dokument öffnen und direkt auf dem Computer speichern. **Benutzen Sie eine aktuelle Version vom Acrobat Reader. Mit älteren Versionen gibt es manchmal Probleme beim Rechnen oder der Anzeige**
- 2. Dokumente ausfüllen
- 3. Unterschrift einfügen

Im Menü "Unterschreiben", den Punkt "Ausfüllen und Unterschreiben" wählen

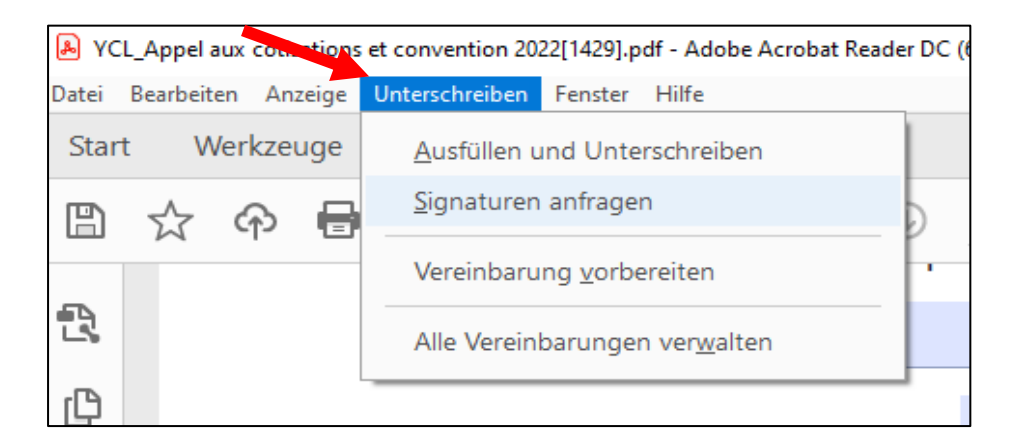

#### "OK" klicken

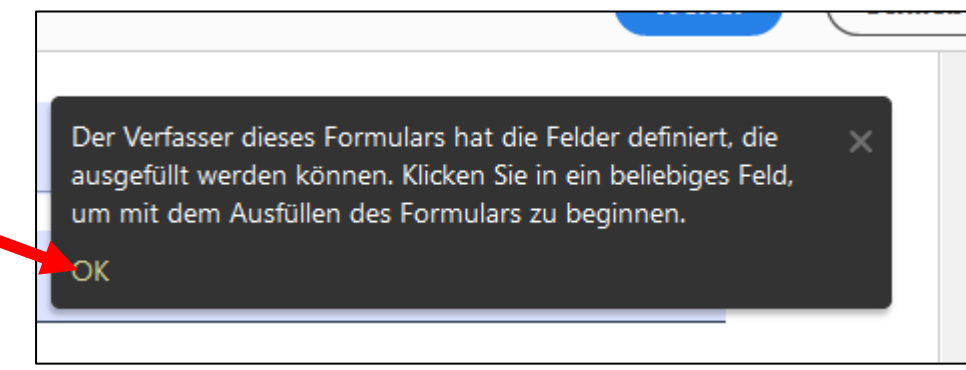

"Selbst signieren" auswählen, und "Unterschrift hinzufügen" klicken

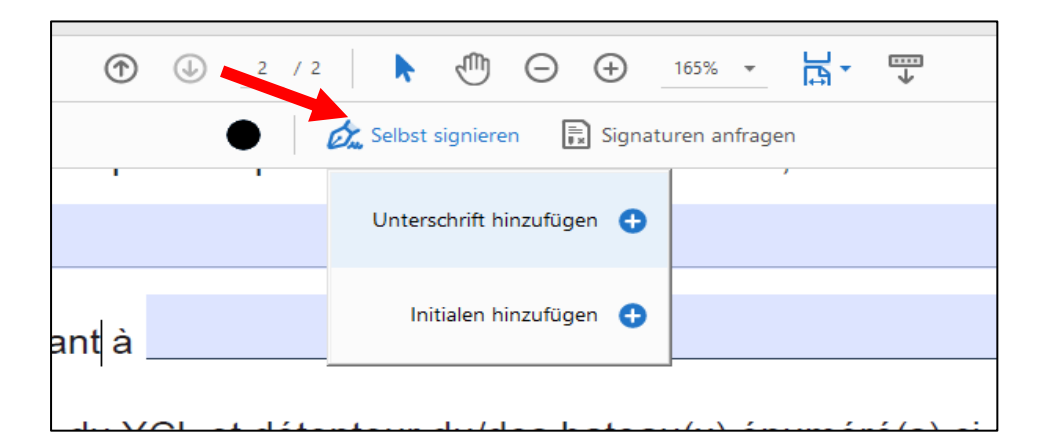

Unterschreiben (mehrere alternative Möglichkeiten):

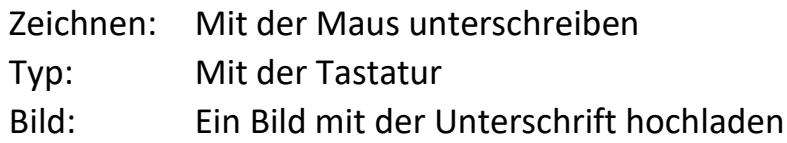

# Dann "Anwenden" wählen

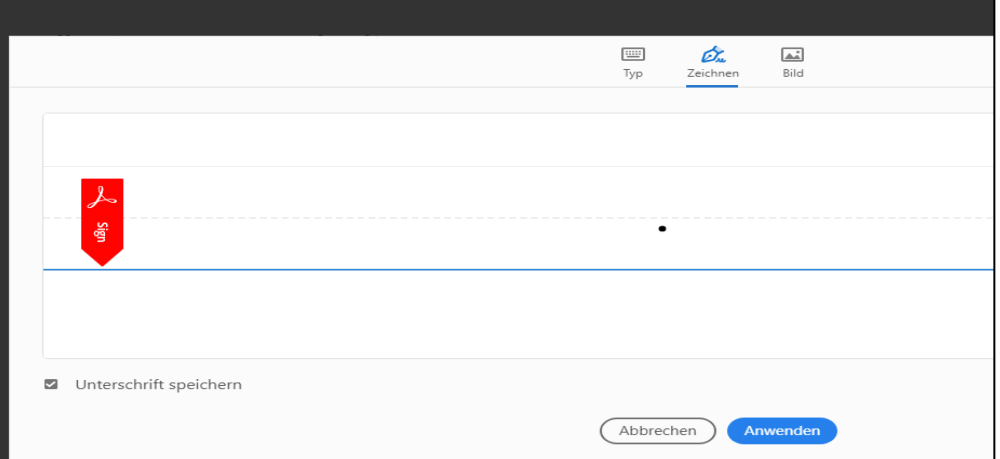

# Die Unterschrift einfügen

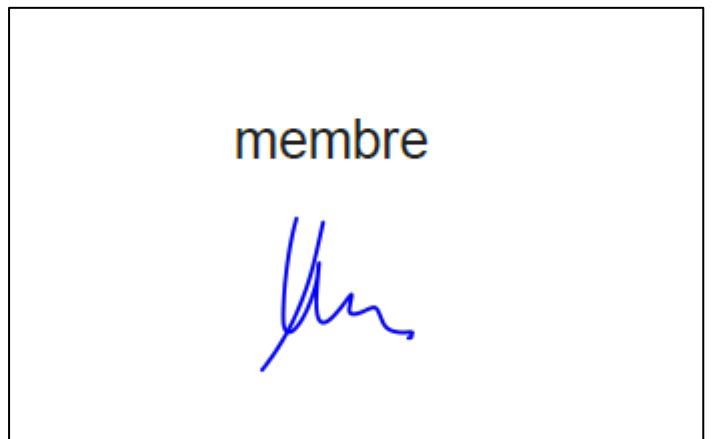

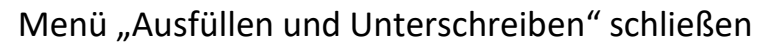

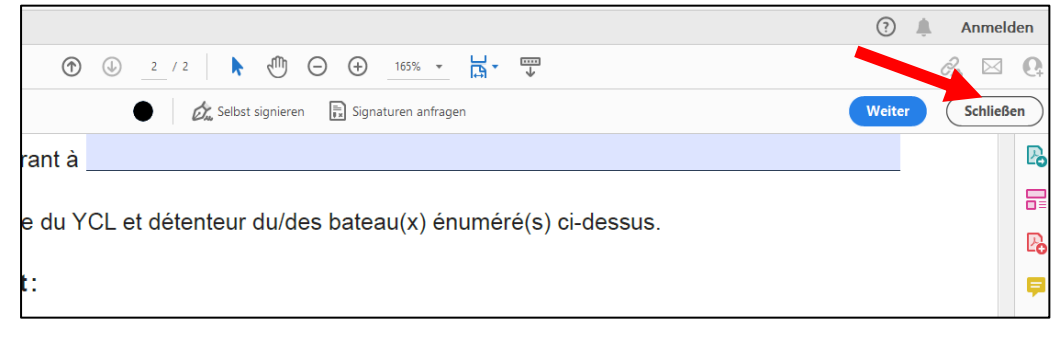

#### Mit dem blauen Knopf eine Kopie des Formulars speichern

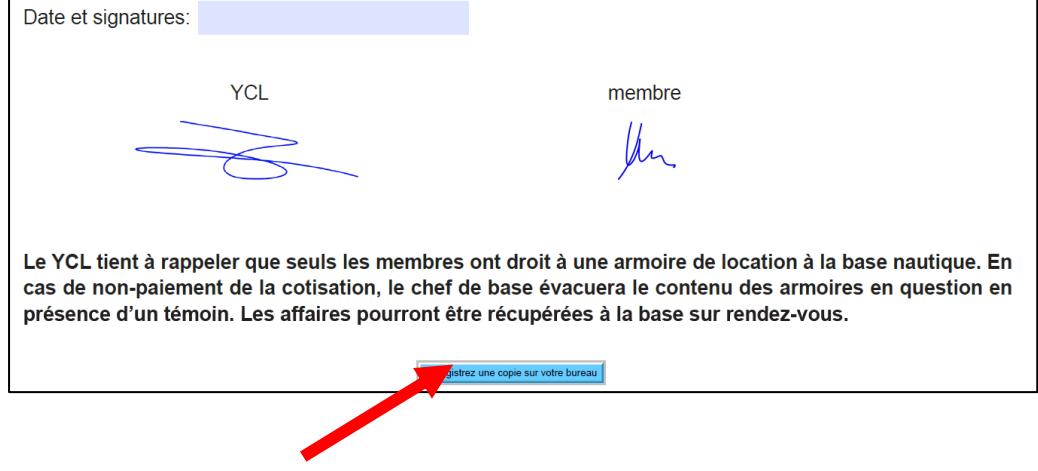

**Die gespeicherte und ausgefüllte Kopie bitte per Mail an die beiden Adressen zurück schicken:**

**[secretaireycl@gmail.com](mailto:Blinkhorn@gmx.net) [reinhold.felber@outlook.de](mailto:reinhold.felber@outlook.de)**

**Bezahlen nicht vergessen! (Bevorzugt auf das CCPL Konto)**